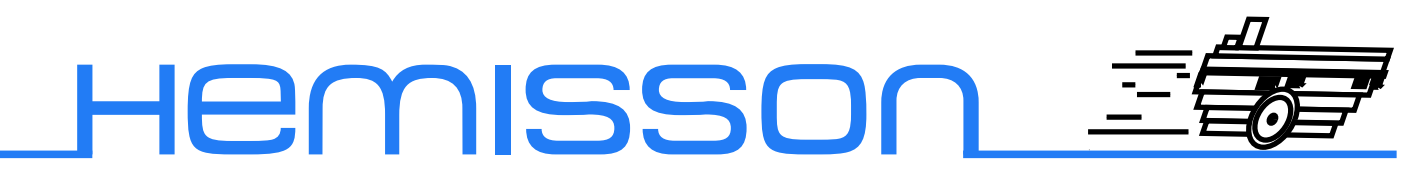

# **HemLIncam**

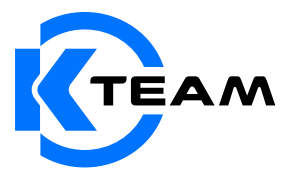

Version 1.3 Décembre 2003

#### **Auteur de la documentation**

Alexandre Colot, K-Team S.A. Ch. de Vuasset, CP 111 1028 Préverenges Suisse

email : info@hemisson.com Url : www.hemisson.com

MARQUE DÉPOSÉE : Hemisson : K-TEAM SA.

### INDICATIONS :

- $-$  Le contenu de ce manuel est susceptible de changer sans préavis.
- $-$  Tous les efforts ont été fait afin d'assurer l'exactitude de ce manuel. Si toutefois vous trouvez une erreur, merci d'en informer K-Team S.A.
- Malgr´e les commentaires ci-dessus, K-Team S.A. ne pourra ˆetre tenu pour responsable des conséquences liées à une erreur dans ce manuel.

# TABLE DES MATIÈRES

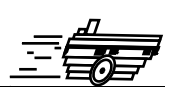

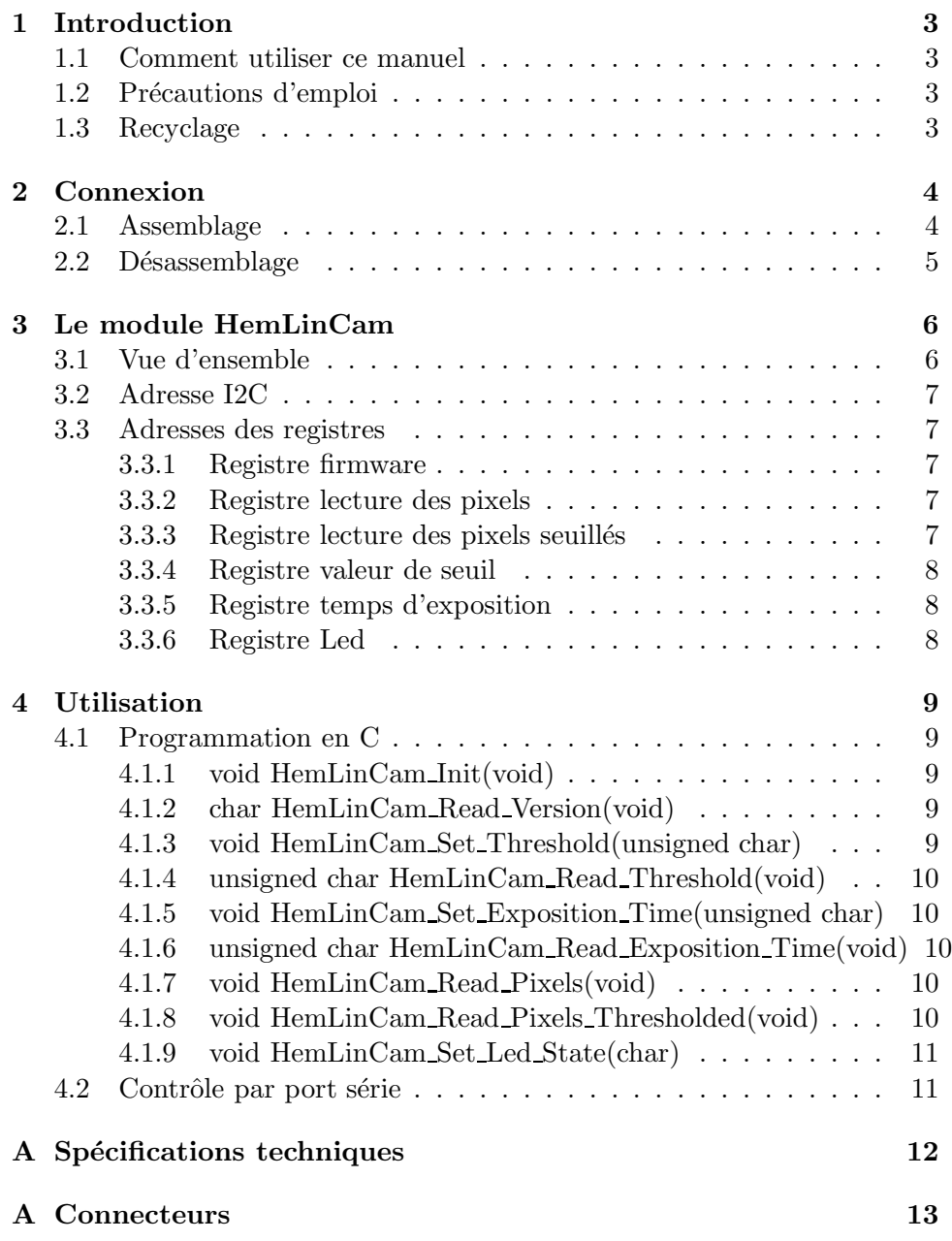

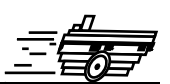

<span id="page-3-0"></span>Le module HemLinCam permet d'ouvrir la dimension de la vision à Hemisson. En effet, grâce à ce module vous aller pourvoir intégrer dans vos algorithmes des informations beaucoup plus complètes que la simple proximité.

# <span id="page-3-1"></span>**1.1 Comment utiliser ce manuel**

Ce manuel introduit le module HemLinCam destin´e au robot Hemisson Si ce manuel ne répond pas à l'un des problèmes auquel vous êtes confronté, consultez le site web Hemisson (www.hemisson.com) et plus particulièrement le Forum ou la section  $FAOs<sup>1</sup>$  $FAOs<sup>1</sup>$  $FAOs<sup>1</sup>$ .

# <span id="page-3-2"></span>1.2 Précautions d'emploi

Voici quelques recommandations pour faire bon usage du module HemLin-Cam :

– **Eloignez-le des endroits humides.**

Un contact avec de l'eau pourrait provoquer un court-circuit.

- **Entreposez-le de fa¸con stable.** Cela évitera les risques de chutes qui pourraient le casser ou causer des dommages à un tiers.
- **Ne branchez pas le module pendant que le robot est allum´e.** Pour éviter tout dommage, effectuez toutes les connections lorsque le robot est éteint.
- **Ne laissez jamais Hemisson allum´e lorsqu'il est inutilis´e.** Lorsque vous avez fini de travailler avec Hemisson, éteignez le.

# <span id="page-3-3"></span>**1.3 Recyclage**

Pensez à la fin de vie de ce matériel!

Certaines parties peuvent être recyclées, par exemple ne jetez pas votre pile à la poubelle mais portez-la plutôt dans des containers adaptés. En la recyclant, vous contribuez à offrir un environnement plus propre et plus sain pour les générations futures. Pour toutes ces raisons, faites attention à la fin de vie de ce matériel, en le retournant par exemple au fabricant ou à votre revendeur local.

<span id="page-3-4"></span><sup>1</sup>Foire Aux Questions

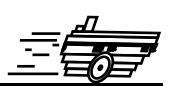

<span id="page-4-0"></span>L'assemblage et le désassemblage du module d'extension est une opération *délicate. S'il vous plaît lisez les instructions ci-dessous afin d'éviter de faire subir des dommages `a celui-ci. K-TEAM n'assumera aucune responsabilit´e pour les dommages caus´es par une mauvaise manipulation.*

# <span id="page-4-1"></span>**2.1 Assemblage**

Commencez par vous assurez que le robot est éteint (position Off) puis insérez le plus verticalement possible et sans forcer le module HemLinCam (l'objectif dirig´e vers l'avant du robot) dans le connecteur frontal d'Hemisson comme suit (le module est en couleur grise) :

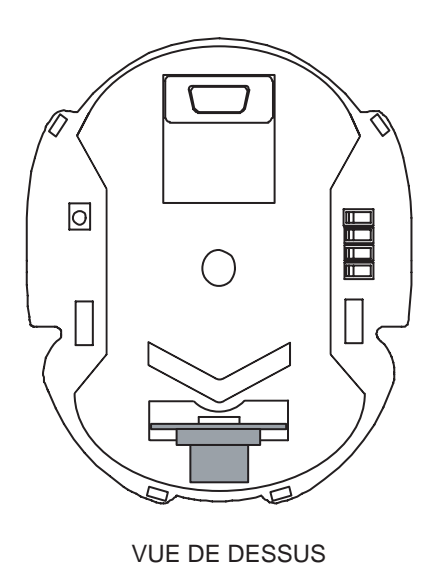

Fig. 2.1 – Positionnement du module HemLinCam sur Hemisson

*Ne tentez surtout pas d'ins´erer HemLinCam sur l'un des autres connecteurs d'extension d'Hemisson ou encore de l'orienter vers l'arri`ere du robot ; cela pourrait causer de graves dommages `a votre robot Hemisson ainsi qu'au module d'extension.*

# <span id="page-5-0"></span>2.2 Désassemblage

Pour le désassemblage, veillez tout d'abord à ce que votre robot éteint (position Off), puis en tenant le robot d'une main, tirez verticalement le module HemLinCam avec l'autre main.

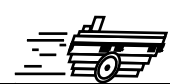

# <span id="page-6-1"></span><span id="page-6-0"></span>**3.1 Vue d'ensemble**

Le module HemLinCam se compose comme suit :

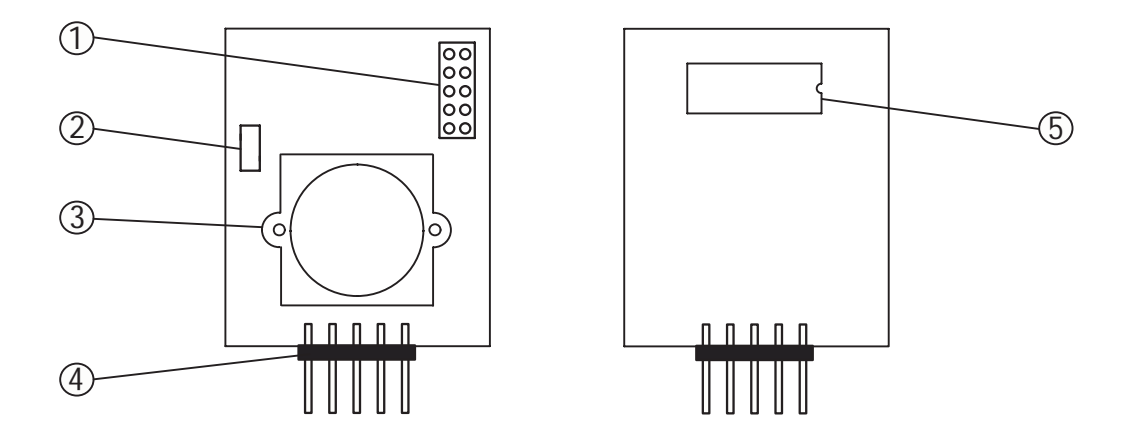

FIG. 3.1 – Détails du module HemLinCam : vue de devant et vue de derrière

- 1. Connecteur de reprogrammation
- 2. Led
- 3. Optique M12x0.5
- 4. Connecteur principal
- 5. Microprocesseur

## <span id="page-7-0"></span>**3.2 Adresse I2C**

Le robot Hemisson accède au module HemLinCam par le biais d'une communication I2C. L'adresse de ce module est définie sur  $7 \text{ bits } + 1 \text{ bit pour la sélection du mode}$ "lecture" ou "écriture".

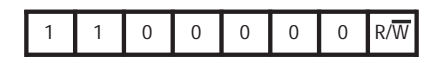

Fig. 3.2 – Adresse I2C du module

Ainsi, l'adresse en mode "lecture" est  $0 \times C1$ ; et  $0 \times C0$  en mode "écriture".

# <span id="page-7-1"></span>**3.3 Adresses des registres**

Pour définir les paramètres de la caméra ou encore lire les valeurs des pixels, il s'agit d'accès "lecture" et "écriture" à des registres dont la liste ce trouve ci-dessous

*Tout au long de la section suivante nous utiliserons la notation :*

- *R : pour un registre accessible uniquement en mode "Lecture".*
- *W : pour un registre accessible uniquement en mode "Ecriture".*
- *R&W : pour un registre accessible en mode "Lecture" et "Ecriture".*

#### <span id="page-7-2"></span>**3.3.1 Registre firmware**

**Description :** permet de lire la version du firmware du module HemLinCam. **Adresse :** 0 (0x00)  $Accès : R$ 

#### <span id="page-7-3"></span>**3.3.2 Registre lecture des pixels**

**Description :** permet de lire la valeur des 102 pixels. Chaque pixel donne une valeur de niveau de gris sur 8 bits non-signée (0-255 ou 0x00-0xFF). **Adresse :** 16 (0x10)  $Accès : R$ 

#### <span id="page-7-4"></span>**3.3.3 Registre lecture des pixels seuill´es**

**Description :** permet de lire la valeur des 102 pixels avec seuillage. Chaque pixel donne un valeur binaire 0 (0x00) s'il est en dessous du seuil ou 255 (0xFF) s'il est au-dessus.

**Adresse :** 17 (0x11)  $Accès : R$ 

#### <span id="page-8-0"></span>**3.3.4 Registre valeur de seuil**

**Description :** permet de lire/écrire la valeur du seuil qui sera appliquée dans la fonction de seuillage. Il s'agit d'une valeur 8 bits non-sign´ee (0-255 ou 0x00-0xFF). **Adresse :** 32 (0x20)  $Accès : R&W$ 

### <span id="page-8-1"></span>**3.3.5 Registre temps d'exposition**

Description : permet de lire/écrire la valeur du temps d'exposition. Il s'agit d'une valeur 8bits non-signée (0-255 ou 0x00-0xFF). En pratique, nous vous recommandons l'utilisation de valeurs comprises entre 1 (0x01) et 10 (0x0A). **Adresse :** 33 (0x21)  $Accès : R&W$ 

### <span id="page-8-2"></span>**3.3.6 Registre Led**

Description : permet de définir l'état de la Led (allumée ou éteinte). Une valeur nulle  $(0 \text{ ou } 0x00)$  éteint la Led; toute autre valeur l'allume. **Adresse :** 48 (0x30)  $Accès : W$ 

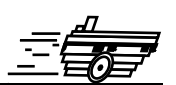

<span id="page-9-0"></span>Il y a deux manière d'utiliser HemLinCam avec Hemisson :

- Programmation en C
- Contrˆole par port s´erie

# <span id="page-9-1"></span>**4.1 Programmation en C**

Pour programmer Hemisson en C, vous devez avoir auparavant fait l'acquisition du compilateur CCS (disponible sur le site web Hemisson dans la section logiciels). Nous vous conseillons tout d'abord de lire la dernière version du manuel de l'HemiOs (http ://www.hemisson.com/French/assistance.html), dans cette doc vous trouverez toutes les informations n´ecessaires sur l'HemiOs ainsi que l'installation de CCS.

Téléchargez ensuite (http://www.hemisson.com/French/assistance.html) la dernière version disponible de l'HemiOs.

– Ouvrez le projet avec CCS

La librairie hemlincam.h  $(V1.1)$  intègre les fonctions suivantes :

## <span id="page-9-2"></span>**4.1.1 void HemLinCam Init(void)**

But : Initialisation de la caméra, c'est la toute première fonction a appeler au début du code.

Exemple :

HemLinCam\_Init();

# <span id="page-9-3"></span>**4.1.2 char HemLinCam Read Version(void)**

But : Lire la version du firmware présent dans la caméra. Exemple :

```
char Version;
Version = HemLinCam_Read_Version();
```
# <span id="page-9-4"></span>**4.1.3 void HemLinCam Set Threshold(unsigned char)**

But : Définir la valeur de threshold. Exemple :

HemLinCam\_Set\_Threshold(127);

#### <span id="page-10-0"></span>**4.1.4 unsigned char HemLinCam Read Threshold(void)**

But : Lire la valeur de threshold. Exemple :

```
unsigned char Threshold_Value;
Threshold_Value = HemLinCam_Read_Threshold();
```
### <span id="page-10-1"></span>**4.1.5 void HemLinCam Set Exposition Time(unsigned char)**

But : Définir le temps d'exposition. Exemple :

HemLinCam\_Set\_Exposition(1);

### <span id="page-10-2"></span>**4.1.6 unsigned char HemLinCam Read Exposition Time(void)**

But : Lire la valeur du temps d'exposition. Exemple :

```
char Exposition_Time;
Exposition_Time = HemLinCam_Read_Exposition();
```
### <span id="page-10-3"></span>**4.1.7 void HemLinCam Read Pixels(void)**

But : Lire la valeur de tous les pixels. Les valeurs sont ensuites stockées dans les tableaux unsigned char HemLinCam Pixels Zone1, HemLinCam Pixels Zone2, HemLinCam Pixels Zone3. Chacun de ces tableaux a une taille de 34 pixels, correspondant respectivement aux parties gauche de l'image, partie centrale puis partie droite.

Exemple :

```
HemLinCam_Read_Pixels();
if(HemLinCam_Pixels_Zone2[4]>50)
{
...
}
```
### <span id="page-10-4"></span>**4.1.8 void HemLinCam Read Pixels Thresholded(void)**

But : Lire la valeur de tous les pixels après seuillage. Les valeurs sont ensuites stockées dans les tableaux indiqués ci-dessus. Exemple :

```
HemLinCam_Read_Pixels_Thresholded();
if(HemLinCam_Pixels_Zone1[4] == 255){
...
}
```
# <span id="page-11-0"></span>**4.1.9 void HemLinCam Set Led State(char)**

But : Définir l'état de la Led. Exemple :

HemLinCam\_Set\_Led\_State(1);

*Rappel : pour utiliser ces fonctions, vous devez avoir pr´ealablement fait un include de la librairie au d´ebut de votre code : #include "HemLin-Cam.h"*

# <span id="page-11-1"></span>**4.2** Contrôle par port série

A partir de la version 1.30 du Firmware d'Hemisson disponible sur le site web (http ://www.hemisson.com/French/assistance.html) vous pouvez accèder au modules I2C par le biais de commande RS232. Pour cela référez-vous à la dernière version du manuel utilisateur Hemisson.

Exemples :

– W,C0,30,01  $\supset$ : allume la Led.

– R,C0,00,01  $\supset$ : renvoi la version du firmware.

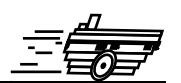

- <span id="page-12-0"></span>– Dimensions  $[\mathrm{mm}]$ : 42[L]x35[l]x26[h]
- Poids [g] : NC
- $-$  Tension  $[V] : 5$
- Courant [mA] : 10 (pendant la prise d'image), 1 (en veille)
- Freq. Max. I2C $[\mathrm{KHz}]$ : 400
- Nombre de Pixels : 102
- Niveaux de gris : 8 bits (0-255)
- Optique : type M12x0.5
- Framerate max. [Hz] : 100
- Focale : Voir annexe

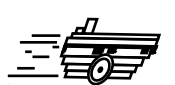

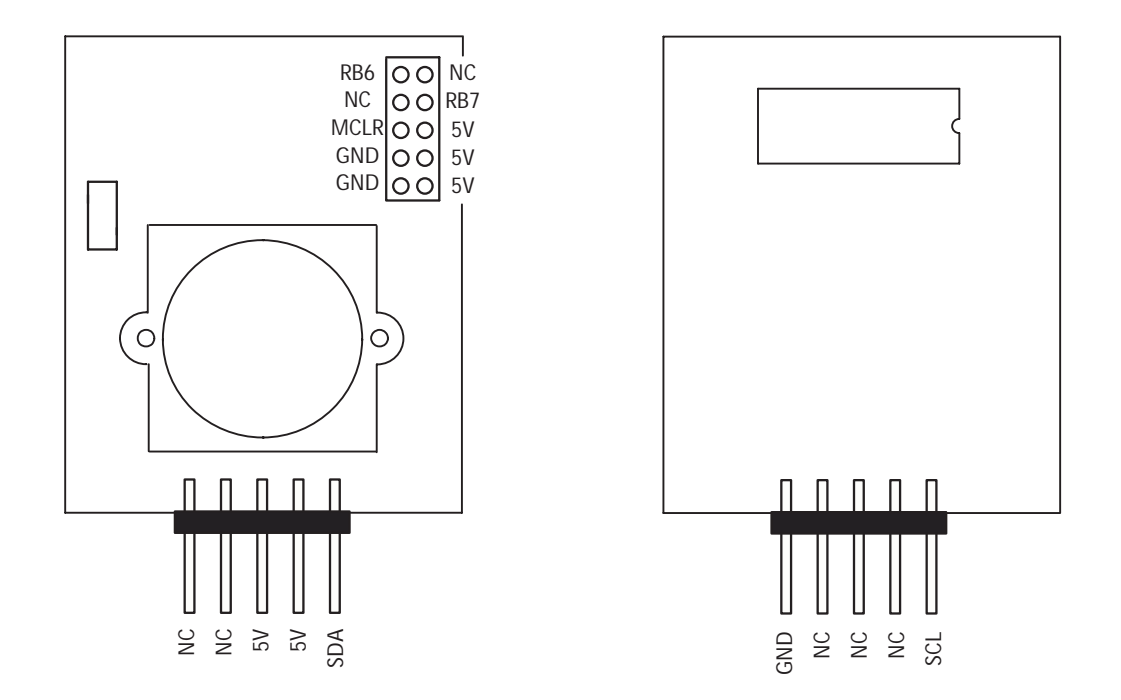

FIG.  $A.1 - Détails$  des connecteurs

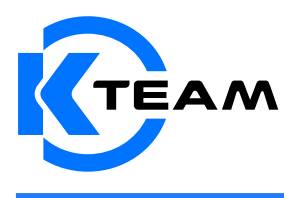

K-Team SA Ch de Vuasset, CP 111 1028 Préverenges Switzerland